**User Manual for EaseUS MS SQL Recovery** 

Welcome

EaseUS MS SQL Recovery is an easy-to-use application designed to repair corrupt table structure of Microsoft SQL Server database (MDF) files and recover deleted or lost data/table

in a safe and non-destructive manner. It uses powerful algorithms to perform thorough scan of

MDF file so as to recover as much data as possible.

**Getting Started** 

Before using EaseUS MS SQL Recovery, let us have a basic idea of what the software does, system requirement and steps to run the software, activate the software, etc. This way you will

be able to use the software more efficiently.

**Hardware Requirements** 

Hard Disk: At least 100 MB of free disk space

RAM: 2 GB minimum (4 GB recommended)

**System Requirements** 

Windows XP®

Windows Vista®

Windows® 7

Windows® 8

Windows® 8.1

Windows® 10

Windows® Server 2000

Windows® Server 2003

Windows® Server 2008

Windows® Server 2012

Windows® Server 2016

Supported MS SQL Versions

MS SQL Server 2019

MS SQL Server 2017

MS SQL Server 2016

MS SQL Server 2014

MS SQL Server 2012

MS SQL Server 2008 R2, 2008, 2008 (64 bit), 2008 Express

MS SQL Server 2005, 2005 (64 bit), 2005 Express

## **Activation**

Install and run the trial version, click **shopping cart icon**, input the license code and complete the activation.

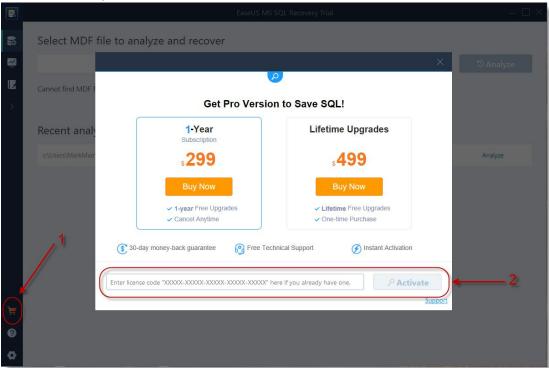

## Repair Damaged MS SQL Database

1. After running the software, you will get this prompt if your computer has MS SQL Server installed.

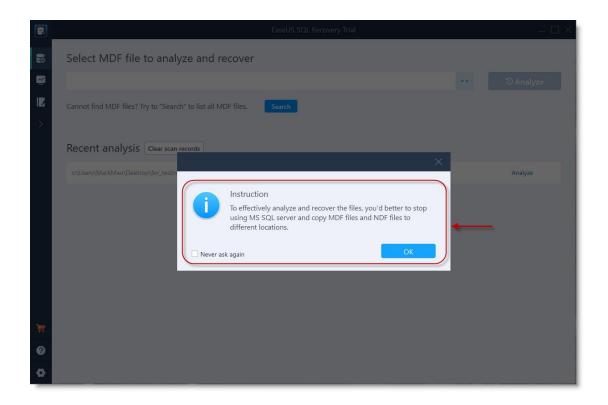

2. Click "Start" -> "Microsoft SQL Server" -> "SQL Server Configuration Manager", choose SQL Server Services and right click on SQL Server to stop it.

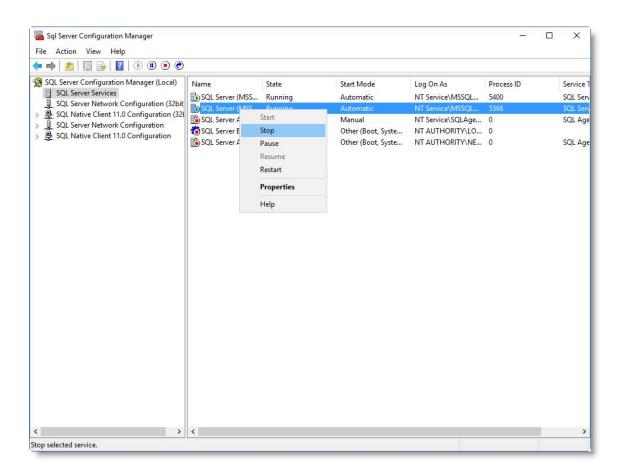

Or input command line in **CMD** to stop the service:

## net stop MSSQLSERVER

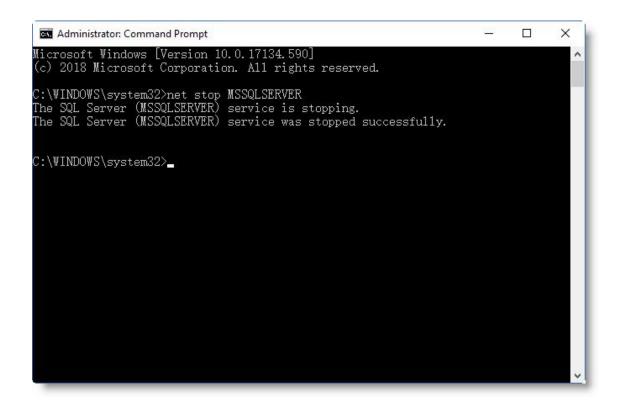

3. Click ".." button and **Browse** the .mdf file, or click **Search** to find it on your computer.

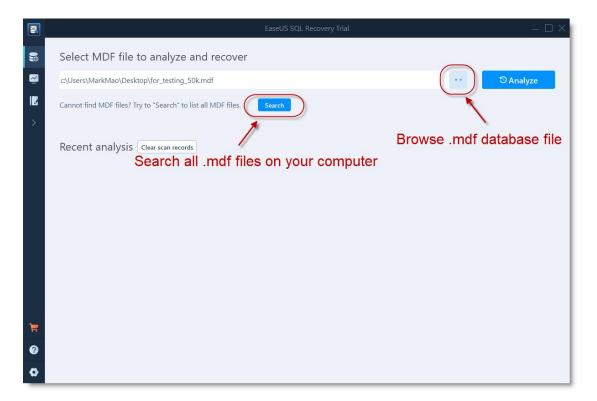

4. Select the right database and click **Analyze** to start the recovery.

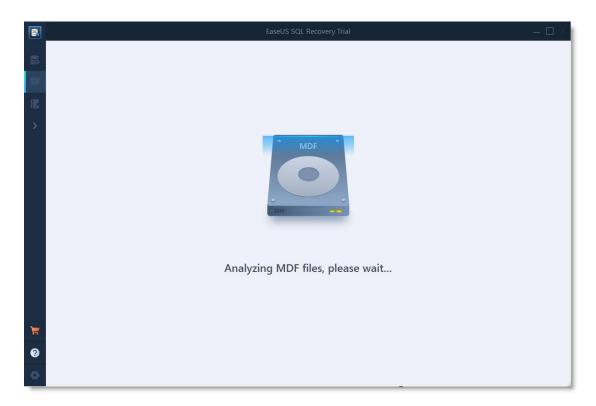

5. You are able to view the content of the database after recovery.

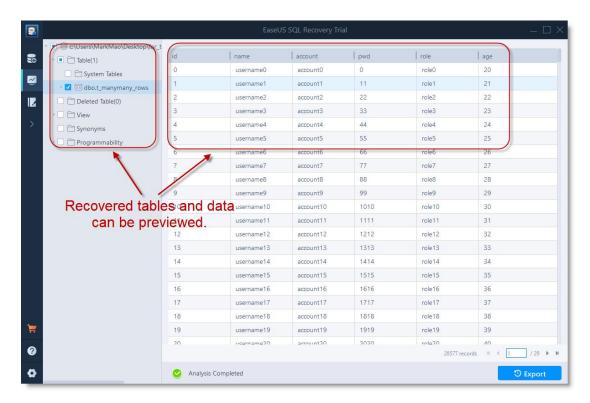

6. Click **"Export"** and save it as a new database or export to the existing database. You can also export it to SQL script file.

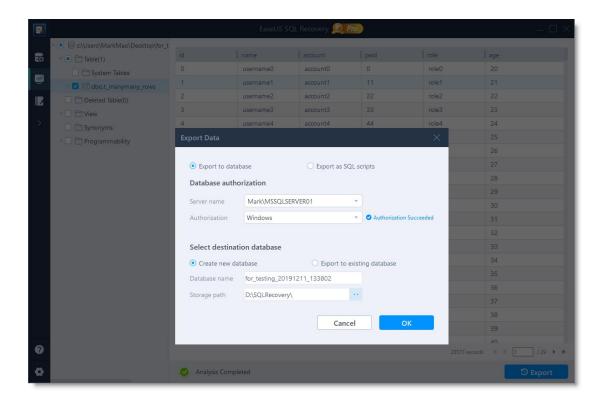

7. Restart SQL Server service and verify the recovered database.